# PRESSURA™ NURSES STATION MONITORS MODEL NSD8

OPERATION AND SERVICE MANUAL

P/N 6007052, REVISION C JULY 2018

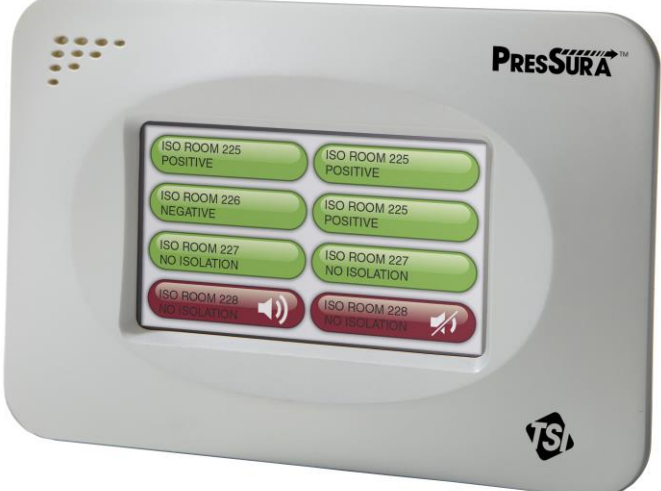

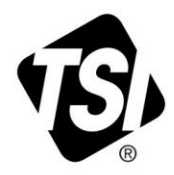

# START SEEING THE<br>BENEFITS OF<br>REGISTERING TODAY!

Thank you for your TSI instrument purchase. Occasionally, TSI releases information on software updates, product enhancements and new products. By registering your instrument, TSI will be able to send this important information to you.

# http://register.tsi.com

As part of the registration process, you will be asked for your comments on TSI products and services. TSI's customer feedback program gives customers like you a way to tell us how we are doing.

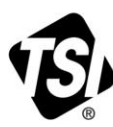

UNDERSTANDING, ACCELERATED

TSI Incorporated - Visit our website www.tsi.com for more information.

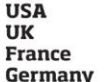

Tel: +1 800 874 2811 Tel: +44 149 4 459200 Tel: +33 4 91 11 87 64 Tel: +49 241 523030

Tel: +91 80 67877200 Singapore Tel: +65 6595 6388

Tel: +86 10 8219 7688

Printed in U.S.A.

©2013 TSI Incorporated

India

China

# PRESSURA™ NURSES STATION MONITORS MODEL NSD8

OPERATION AND SERVICE MANUAL

P/N 6007052, REVISION C JULY 2018

**U.S. AND CANADA OTHER COUNTRIES** (800) 680-1220 / (651) 490-2860 (001 651) 490-2860 Fax: Fax: (651) 490-3824 (001 651) 490-3824

ATTN: Customer Service 500 Cardigan Road **WEB SITE** Shoreview, MN 55126 [www.tsi.com](http://www.tsi.com/) USA

Sales & Customer Service:

**SHIP/MAIL TO: E-MAIL** TSI Incorporated [customer.service@tsi.com](mailto:customer.service@tsi.com)

#### **Copyright** © TSI Incorporated / 2010-2018 / All rights reserved.

## **Part number** 6007052/ Revision C

## **LIMITATION OF WARRANTY AND LIABILITY** (effective February 2015)

#### (For country-specific terms and conditions outside of the USA, please visi[t www.tsi.com.\)](http://www.tsi.com/)

Seller warrants the goods, excluding software, sold hereunder, under normal use and service as described in the operator's manual, to be free from defects in workmanship and material for **24 months**, or if less, the length of time specified in the operator's manual, from the date of shipment to the customer. This warranty period is inclusive of any statutory warranty. This limited warranty is subject to the following exclusions and exceptions:

- a. Hot-wire or hot-film sensors used with research anemometers, and certain other components when indicated in specifications, are warranted for 90 days from the date of shipment;
- b. Pumps are warranted for hours of operation as set forth in product or operator's manuals;
- c. Parts repaired or replaced as a result of repair services are warranted to be free from defects in workmanship and material, under normal use, for 90 days from the date of shipment;
- d. Seller does not provide any warranty on finished goods manufactured by others or on any fuses, batteries or other consumable materials. Only the original manufacturer's warranty applies;
- e. This warranty does not cover calibration requirements, and seller warrants only that the instrument or product is properly calibrated at the time of its manufacture. Instruments returned for calibration are not covered by this warranty;
- f. This warranty is **VOID** if the instrument is opened by anyone other than a factory authorized service center with the one exception where requirements set forth in the manual allow an operator to replace consumables or perform recommended cleaning;
- g. This warranty is **VOID** if the product has been misused, neglected, subjected to accidental or intentional damage, or is not properly installed, maintained, or cleaned according to the requirements of the manual. Unless specifically authorized in a separate writing by Seller, Seller makes no warranty with respect to, and shall have no liability in connection with, goods which are incorporated into other products or equipment, or which are modified by any person other than Seller.

### The foregoing is **IN LIEU OF** all other warranties and is subject to the **LIMITATIONS** stated herein. **NO OTHER EXPRESS OR IMPLIED WARRANTY OF FITNESS FOR PARTICULAR PURPOSE OR MERCHANTABILITY IS MADE**. **WITH RESPECT TO SELLER'S BREACH OF THE IMPLIED WARRANTY AGAINST INFRINGEMENT, SAID WARRANTY IS LIMITED TO CLAIMS OF DIRECT INFRINGEMENT AND EXCLUDES CLAIMS OF CONTRIBUTORY OR INDUCED INFRINGEMENTS. BUYER'S EXCLUSIVE REMEDY SHALL BE THE RETURN OF THE PURCHASE PRICE DISCOUNTED FOR REASONABLE WEAR AND TEAR OR AT SELLER'S OPTION REPLACEMENT OF THE GOODS WITH NON-INFRINGING GOODS.**

TO THE EXTENT PERMITTED BY LAW, THE EXCLUSIVE REMEDY OF THE USER OR BUYER, AND THE LIMIT OF SELLER'S LIABILITY FOR ANY AND ALL LOSSES, INJURIES, OR DAMAGES CONCERNING THE GOODS (INCLUDING CLAIMS BASED ON CONTRACT, NEGLIGENCE, TORT, STRICT LIABILITY OR OTHERWISE) SHALL BE THE RETURN OF GOODS TO SELLER AND THE REFUND OF THE PURCHASE PRICE, OR, AT THE OPTION OF SELLER, THE REPAIR OR REPLACEMENT OF THE GOODS. IN THE CASE OF SOFTWARE, SELLER WILL REPAIR OR REPLACE DEFECTIVE SOFTWARE OR IF UNABLE TO DO SO, WILL REFUND THE PURCHASE PRICE OF THE SOFTWARE. IN NO EVENT SHALL SELLER BE LIABLE FOR LOST PROFITS, BUSINESS INTERRUPTION, OR ANY SPECIAL, INDIRECT, CONSEQUENTIAL OR INCIDENTAL DAMAGES. SELLER SHALL NOT BE RESPONSIBLE FOR INSTALLATION, DISMANTLING OR REINSTALLATION COSTS OR CHARGES. No Action, regardless of form, may be brought against Seller more than 12 months after a cause of action has accrued. The goods returned under warranty to Seller's factory shall be at Buyer's risk of loss, and will be returned, if at all, at Seller's risk of loss.

Buyer and all users are deemed to have accepted this LIMITATION OF WARRANTY AND LIABILITY, which contains the complete and exclusive limited warranty of Seller. This LIMITATION OF WARRANTY AND LIABILITY may not be amended, modified or its terms waived, except by writing signed by an Officer of Seller.

#### **SERVICE POLICY**

Knowing that inoperative or defective instruments are as detrimental to TSI as they are to our customers, our service policy is designed to give prompt attention to any problems. If any malfunction is discovered, please contact your nearest sales office or representative, or call TSI's Customer Service department at (800) 680-1220 or (651) 490-2860.

#### **TRADEMARKS**

TSI and TSI logo are trademarks of TSI Incorporated. BACnet is a trademark of ASHRAE. Modbus is a registered trademark of Modicon, Inc. LonWorks is a registered trademark of Echelon® Corporation.

# **CONTENTS**

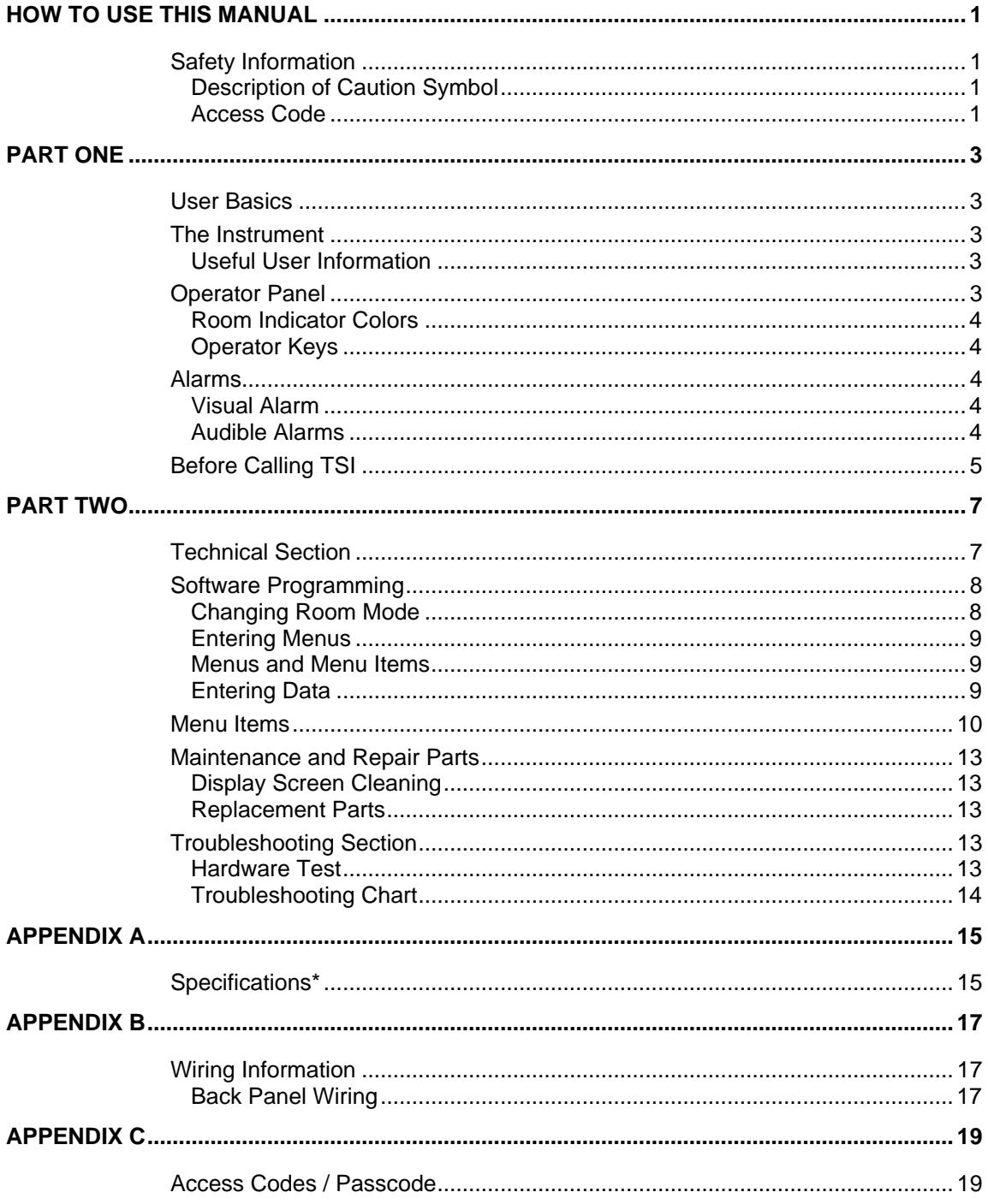

# How to Use This Manual

The Operation and Service Manual describes how to operate, configure, calibrate, maintain and troubleshoot the Model NSD8 Room Controller. The manual is divided into two parts. [Part one](#page-8-0) describes the unit and how to interface with the device. This section should be read by users, facilities staff, and anyone who requires a basic understanding of how the device operates.

[Part two](#page-12-0) describes the technical aspects of the product which include operation, configuration, calibration, maintenance and troubleshooting. Part two should be read by personnel programming or maintaining the unit.

> **TSI recommends thoroughly reading this manual before changing any software items.**

**NOTE:** This operation and service manual assumes that the controller has been properly installed. Refer to the Installation Instructions if there is any question as to whether the controller has been installed properly.

# **Safety Information**

This section gives instructions to promote safe and proper handling of Model NSD8 Nurses Station Monitor.

There are no user-serviceable parts inside the instrument. **Opening the instrument case will void the warranty.** Refer all service of the unit to a qualified technician.

# **Description of Caution Symbol**

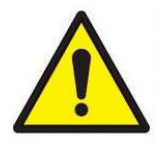

*Caution* indicates:

Equipment may be damaged if procedures are not followed.

**C a u t i o n**

- Improper settings may result in loss of containment.
- Important information about unit operation.

# **Access Code**

Model NSD8 Room Monitor has access codes to limit unauthorized access to the room mode or complete menu system. The access codes can be turned on or off through the **Passcode** menu item. When the units ship from TSI, they are configured with the access code on. Refer to Appendix C, [Access Codes,](#page-24-0) for instructions on entering the access code.

# <span id="page-8-0"></span>Part One

# **User Basics**

This section is designed to provide a brief but thorough overview of the product installed. These few pages explain the purpose (The Instrument) and the operation (Useful user information, Operator panel, Alarms) of the product. Technical product information is available in **Part Two** of the manual.

# **The Instrument**

The Model NSD8 Room Controller is able to measure and report room pressure differential in health-care facilities and other critical environments.

# **Useful User Information**

The monitor has colored icons for each connected room. The icon is green when the room pressure differential and other configured measurements are adequate. The icon turns red to indicate alarm status when the room pressure differential or another configured measurement has risen above or dropped below a safe level. The icon turns gray when the room is in no isolation mode.

# **Operator Panel**

The Model NSD8 Nurses Station Monitors are easy to use. Normal vs. Alarm room status is always shown on the display for up to eight (8) connected rooms.

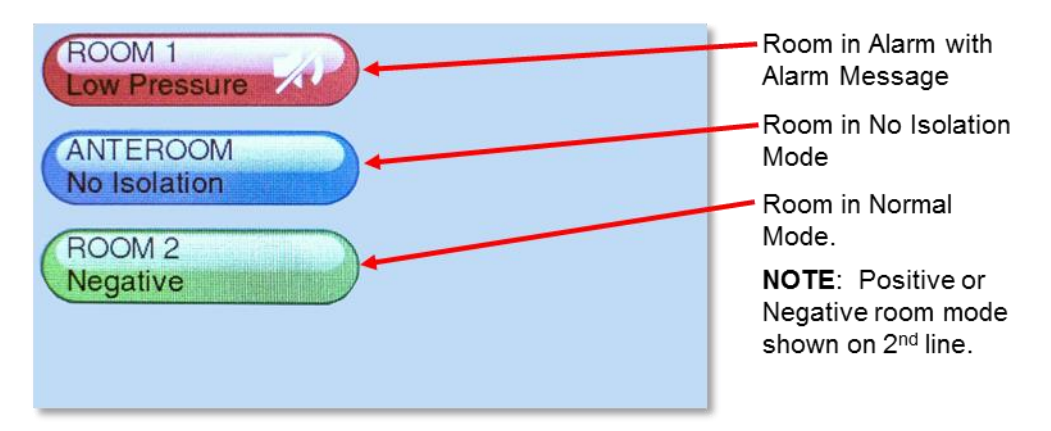

**Figure 1. Room Indicators**

# **Room Indicator Colors**

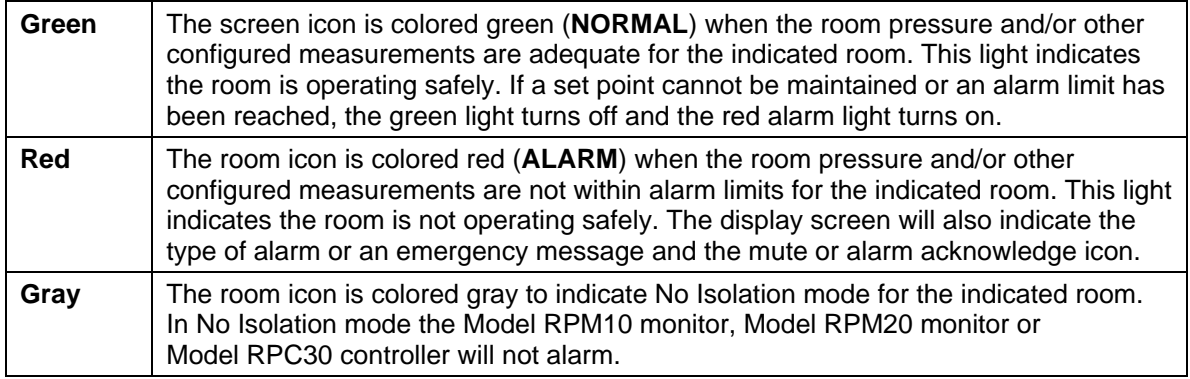

# **Operator Keys**

The following key appears on the display of the Model NSD8 Nurses Station Display:

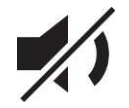

## **MUTE** key

The **MUTE** key silences an audible alarm on the Model NSD8 and on the connected PresSura monitor or controller. The alarm remains silent until the **MUTE TIME** value has been reached or the unit returns to control set point.

# **Alarms**

The Model NSD8 display functions as a remote indicator. Alarms are indicated based on the status of connected monitors and controllers.

# **Visual Alarm**

The room icon on the display of the monitor turns red to indicate an alarm condition. The icon turns continuously red for all alarm conditions.

# **Audible Alarms**

The audible alarm is continuously on in all low and high alarm conditions. The audible alarm can be silenced by pressing the  $\blacktriangleright$  key.

# **Before Calling TSI**

This manual should answer most questions and resolve most problems you may encounter. If you need assistance or further explanation, contact your local TSI representative or TSI. TSI is committed to providing high quality products backed by outstanding service.

Please have the following information available prior to contacting your authorized TSI Manufacturer's Representative or TSI:

- Model number of unit\* NSD8
- Model numbers of connected PresSura monitors and controllers
- Software revision level\*
- Facility where unit is installed

\* Can be determined by entering the menu system.

For the name of your local TSI representative or to talk to TSI service personnel, please call TSI at (800) 680-1220 (U.S. and Canada) or (001 651) 490-2860 (other countries).

Prior to shipping any components to TSI for service or repair, please utilize our convenient Return Material Authorization (RMA) Form, which is available online at [https://secure.tsi.com/rma/intro.aspx.](https://secure.tsi.com/rma/intro.aspx)

# <span id="page-12-0"></span>Part Two

# **Technical Section**

The PresSura™ Room Controller is ready to use after being properly installed and configured. The TSI through-the-wall sensor is factory calibrated, as are most pressure transducers. [Figure 2](#page-12-1) shows the Digital Interface Module (DIM) which is programmed with a default configuration that can be easily modified to fit your application.

The technical section is separated into four parts that cover all aspects of the unit. Each section is written as independently as possible to minimize flipping back and forth through the manual for an answer.

The [Software Programming](#page-13-0) section explains the programming keys on the DIM. In addition, the

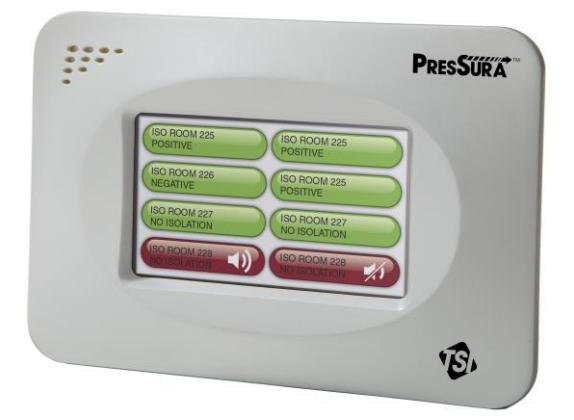

## <span id="page-12-1"></span>**Figure 2. PresSura Room Pressure Monitor Digital Interface Module**

programming sequence is described, which is the same regardless of the menu item being changed. At the end of this section is an example of how to program the DIM.

The [Menu and Menu Items](#page-14-0) section lists all of the software items available to program and change. The items are grouped by menu which means all set points are in one menu, control signal items in another, etc. The menu items and all related information is provided including; programming name, description of menu item, range of programmable values, and how the unit shipped from the factory (default value).

The [Maintenance and Repair Parts](#page-18-0) section covers all routine maintenance of equipment, along with a list of repair parts.

The [Troubleshooting](#page-18-1) section is split into two areas: mechanical operation of the unit and system performance. Many external variables will affect how the unit functions so it is critical to first determine if the system is having mechanical problems—i.e., no display on unit, alarms do not function, etc. If no mechanical problems exist, look for performance problems (i.e., does not seem to read correctly, display fluctuates, etc.). The first step is to determine that the system is mechanically operating correctly, followed by modifying the configuration to eliminate the performance problems.

# <span id="page-13-0"></span>**Software Programming**

Programming the PresSura Model NSD8 display is quick and easy if the proper keystroke procedure is followed. The programming keys are defined first, followed by the required keystroke procedure. At the end of this section is a programming example.

**NOTE:** It is important to note that the unit is always operating when programming. When a menu item value is changed, the new value takes effect *immediately* after saving the change, not when the unit returns to normal operating mode.

This section covers programming the instrument through the keypad and display.

# **Changing Room Mode**

1. Press the Room Mode button for the room on the touchscreen.

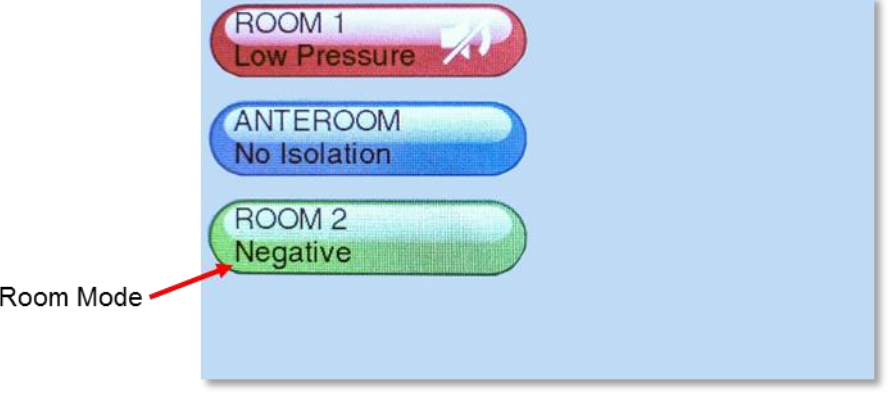

**Figure 3. Main Running Screen**

- 2. Select the desired room mode by pressing on the desired room mode button at the bottom of the screen.
	- **NOTE**: If a room mode is not selected, the PresSura monitor will return to the main running screen after a short delay,

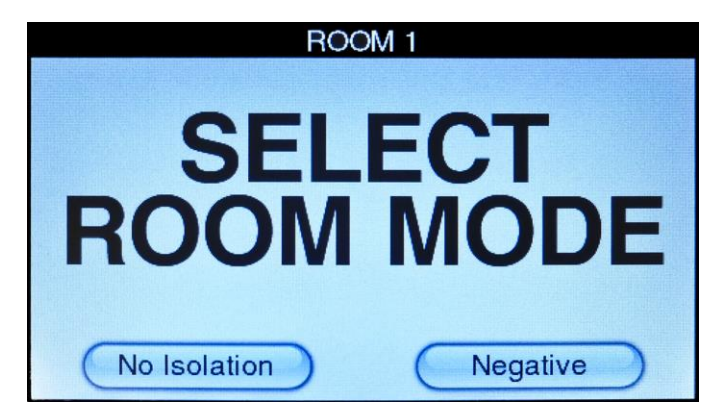

**Figure 4. Room Mode Selection Screen**

# **Entering Menus**

Swipe across the display, from the top right corner to the bottom left corner, to access the menu system.

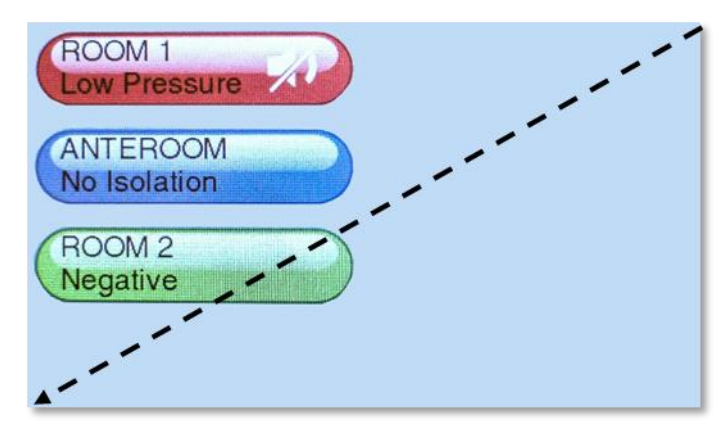

**Figure 5. Swipe to Access Menu System**

## <span id="page-14-0"></span>**Menus and Menu Items**

After accessing a menu, the screen will change to show the items associated with that menu. Refer to the [Menu Items](#page-15-0) section for a list of the menus and their associated items.

# **Entering Data**

After entering a menu item, the Model NSD8 monitor display will change items through a drop-down menu.

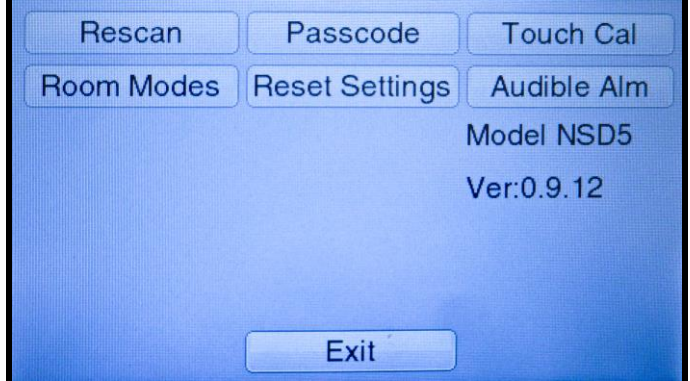

**Figure 6. Menu System**

## **Drop-Down Selection**

It is easy to view available choices and make a selection from drop-down items. Touch the item displayed in the drop-down box to view all available options. Then, touch the item desired. Touch the **Save** button to save your selection and exit the item or touch the **Cancel** button to exit the item without saving.

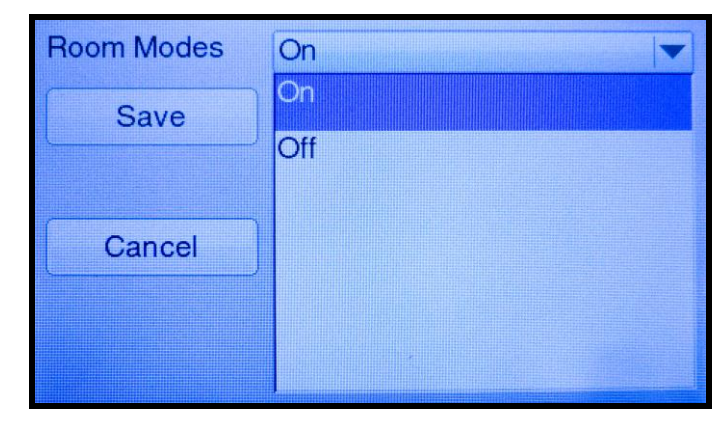

**Figure 7. Using a Drop-Down Selection**

# <span id="page-15-0"></span>**Menu Items**

The PresSura Model NSD8 monitor is a very versatile device which can be configured to meet your specific application. This section lists all of the menu items available to program and change (except diagnostics menu). Changing items is accomplished by using the touchscreen. If you are unfamiliar with the keystroke procedure, please see [Software Programming](#page-13-0) section for a detailed explanation. This section provides the following information:

- Complete list of menus and all menu items.
- Gives the menu or programming name.
- Defines each menu item's function; what it does, how it does it, etc.
- Gives the range of values that can be programmed.
- Gives default item value (how it shipped from factory).

[Figure 8](#page-15-1) shows the PresSura Model NSD8 controller menu items.

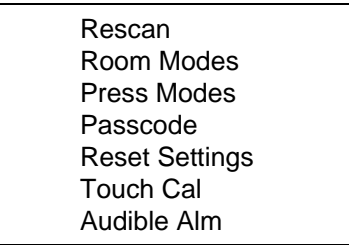

<span id="page-15-1"></span>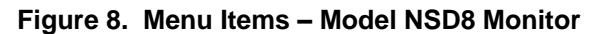

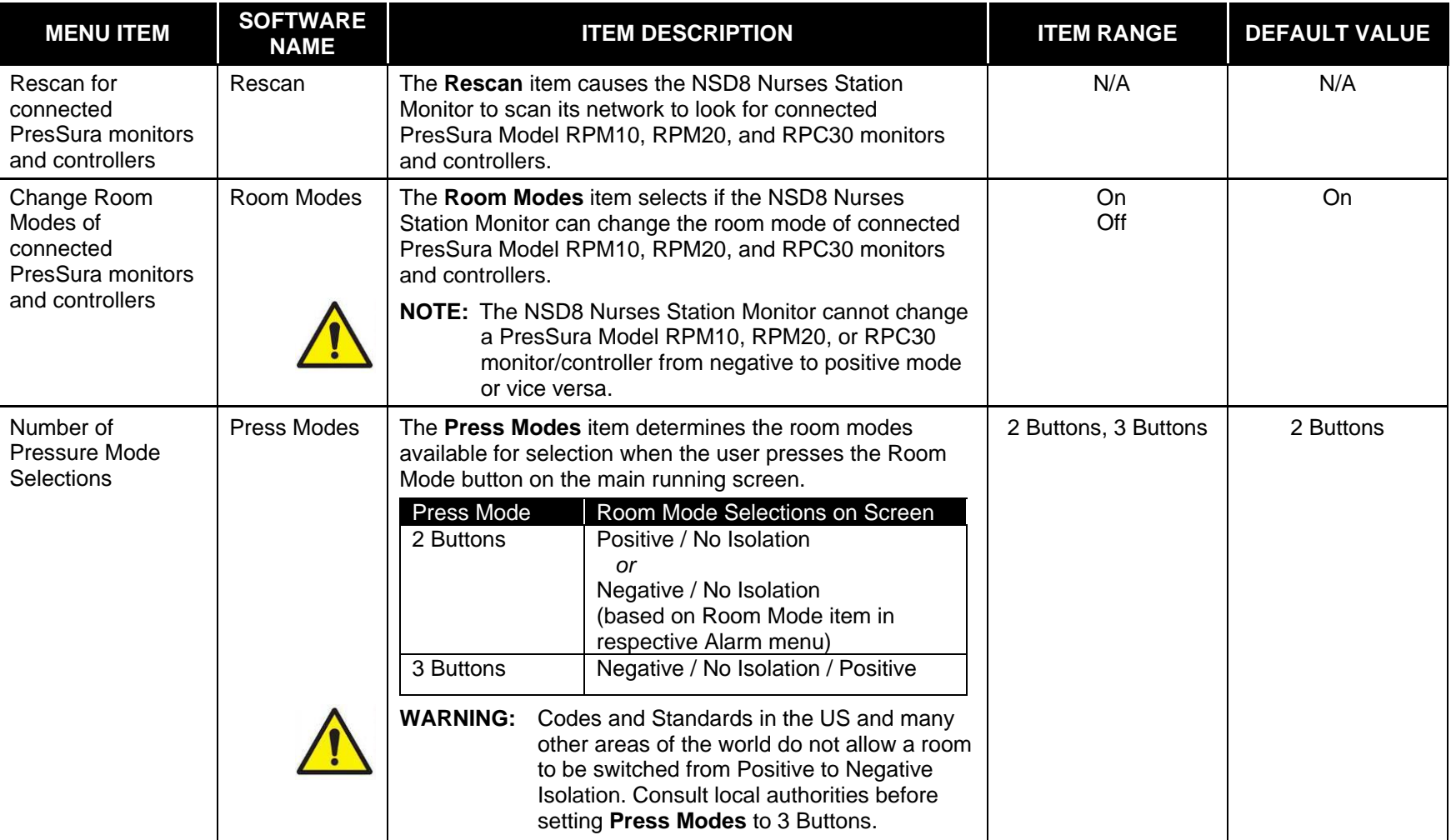

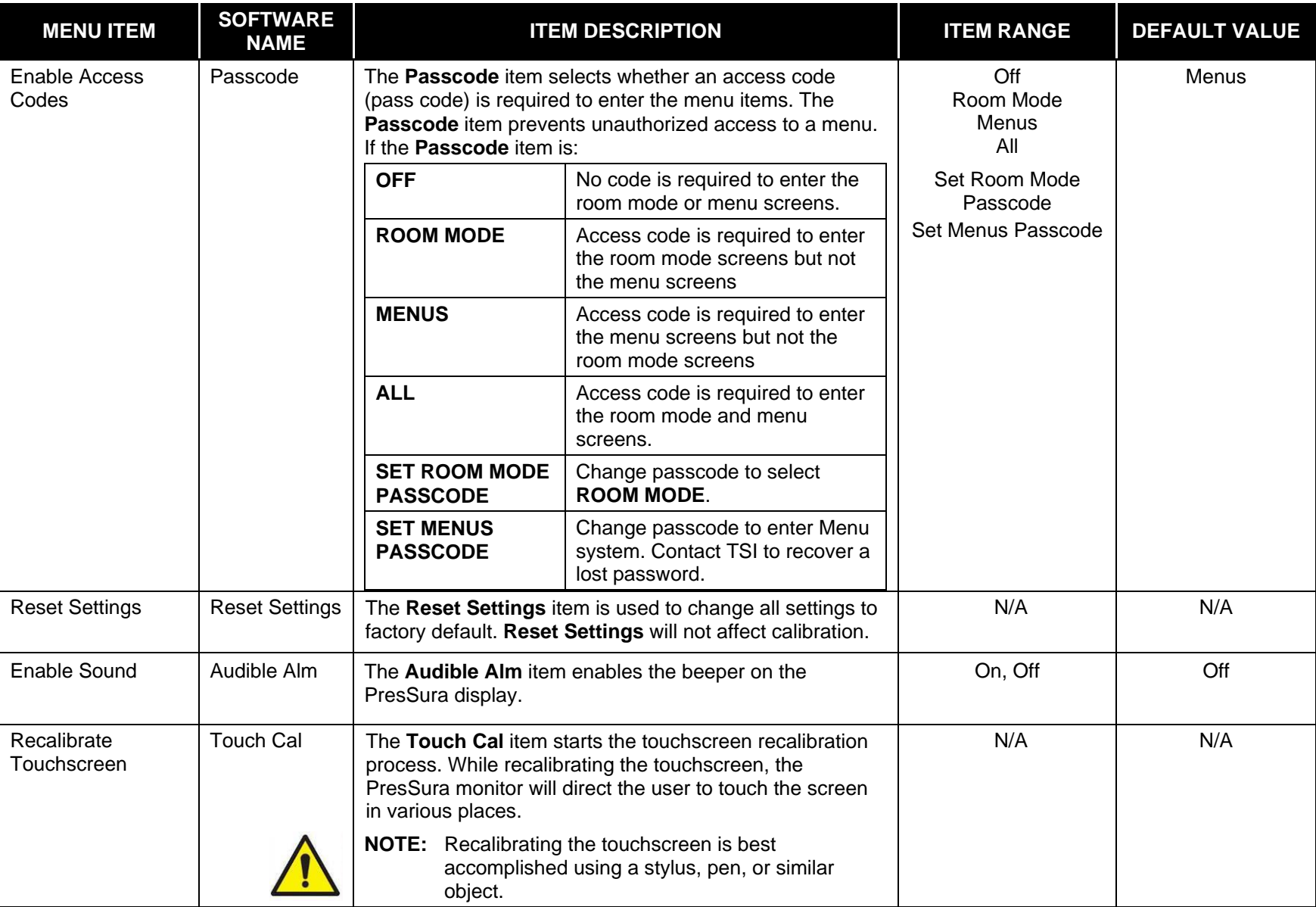

# <span id="page-18-0"></span>**Maintenance and Repair Parts**

The Model NSD8 Nurses Station Monitor does not require routine maintenance.

# **Display Screen Cleaning**

Accumulations of dust or dirt can be removed with a dry soft cloth. If necessary, Isopropyl or Ethyl Alcohol may be used to remove other contaminants.

# **Replacement Parts**

All components of the NSD8 monitor system are field replaceable. Contact TSI or your nearest TSI Manufacturer's Representative for replacement part pricing and delivery.

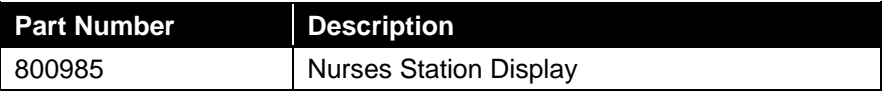

# <span id="page-18-1"></span>**Troubleshooting Section**

The Model NSD8 Nurses Station Display is designed to be trouble free. However, installation problems or interaction with other HVAC components may cause system problems. The system is easy to troubleshoot if an organized approach to evaluate the system is taken. Troubleshooting is broken down into hardware (mechanical) and software problems. Hardware problems deal with the physical installation of the device. Hardware problems include wiring problems, incorrectly installed equipment, and add-ons or non-TSI equipment. Software problems include control problems, configuration problems, or interaction problems with the HVAC system.

The hardware test described in this section determines that all TSI mechanical components are functioning correctly. The hardware test requires the diagnostics menu items to be accessed. If you are unfamiliar with the controller menus, see [Software Programming f](#page-13-0)or keystroke procedure. Troubleshooting the majority of problems is usually quick if the hardware test is followed.

Software and hardware problems are covered in the troubleshooting chart. Pick the problem that most closely resembles your problem and review the possible symptoms and corrective action. Software or system performance problems can and are affected by the supply air system, exhaust air system, or physical configuration of the room. Separating TSI system problems from the laboratory HVAC system can sometimes be difficult. TSI recommends confirming all hardware is operating correctly before troubleshooting software problems.

# **Hardware Test**

Three tests need to be performed in order to determine all hardware is functioning correctly. The tests are broken down into:

- [Confirming wiring is correct.](#page-18-2)
- [Confirming physical installation is correct.](#page-19-0)
- [Verifying mechanical components.](#page-19-1)

## <span id="page-18-2"></span>**Confirming wiring is correct**

The most common problem with installed hardware equipment is incorrect wiring. This problem usually exists on initial installation, or when modifications to the system take place. The wiring should be very closely checked to verify it *exactly* matches the wiring diagram. Wiring diagrams are located in [Appendix](#page-22-0) B of this manual. Wiring associated with non-TSI components should be closely checked for correct installation. If non-TSI components are installed, consider disconnecting them for testing purposes.

## <span id="page-19-0"></span>**Confirming physical installation is correct**

All of the hardware components need to be installed properly. Review the installation instructions and verify components are installed properly at the correct location. This is easily done when the wiring is checked.

## <span id="page-19-1"></span>**Verifying mechanical components**

Verifying all TSI components are operating correctly requires following a simple procedure. The fastest procedure to confirm all equipment is operating is to first test the Digital Interface Module (DIM), and then go into the diagnostic menu to test each component.

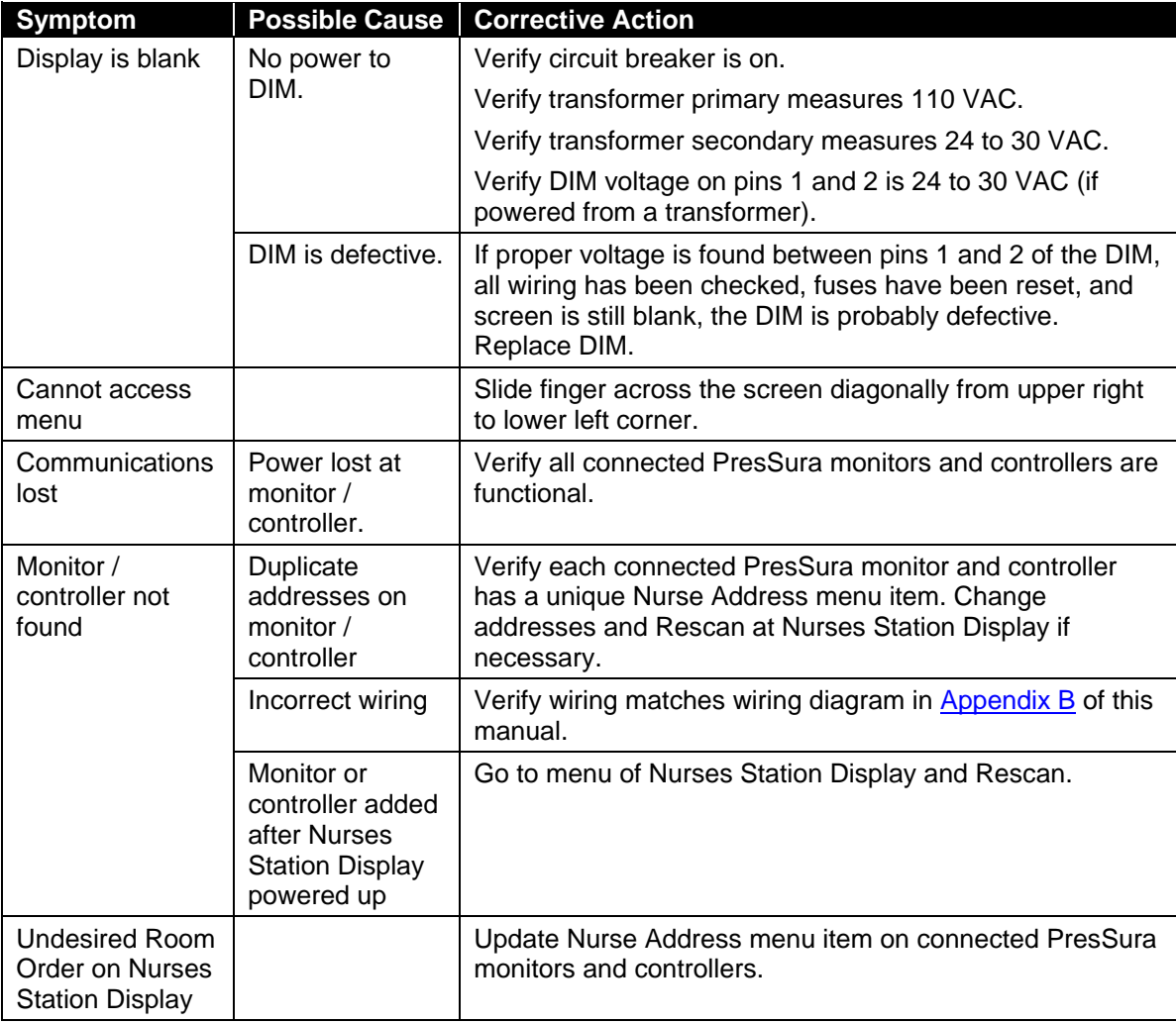

# **Troubleshooting Chart**

# Appendix A

# **Specifications\***

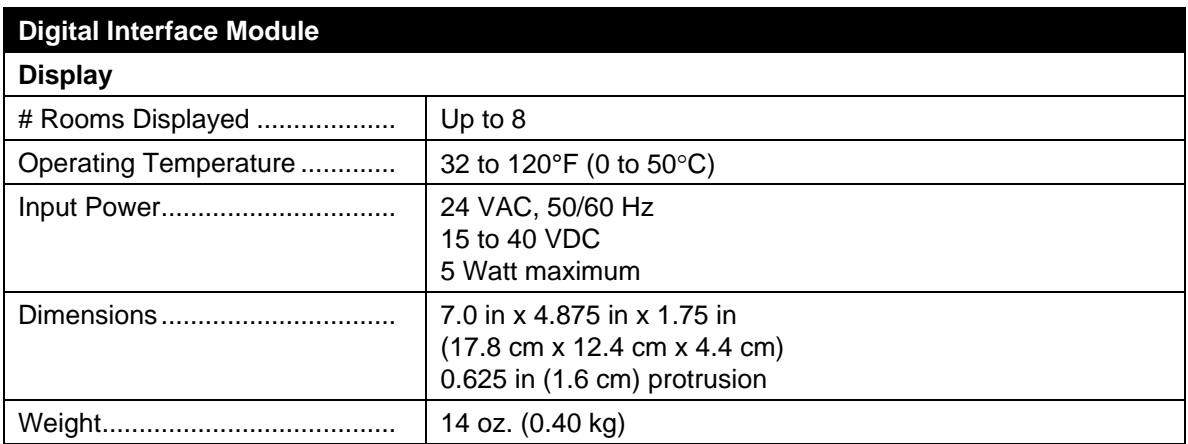

*\*Specifications are subject to change without notice.*

# <span id="page-22-0"></span>Appendix B

# **Wiring Information**

# **Back Panel Wiring**

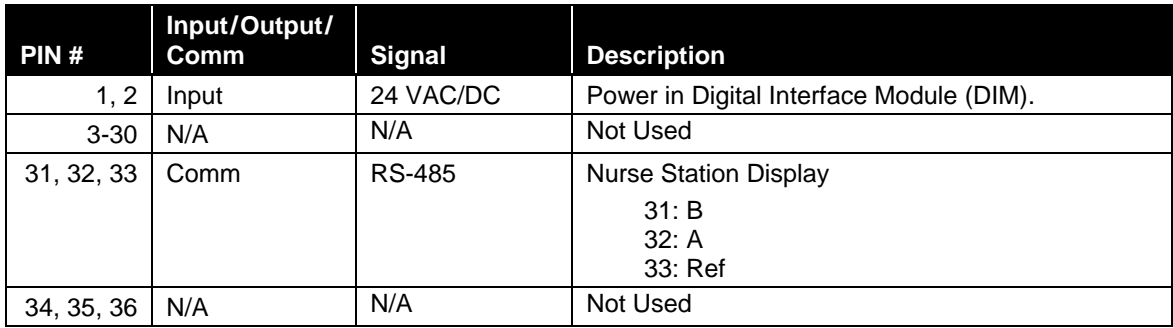

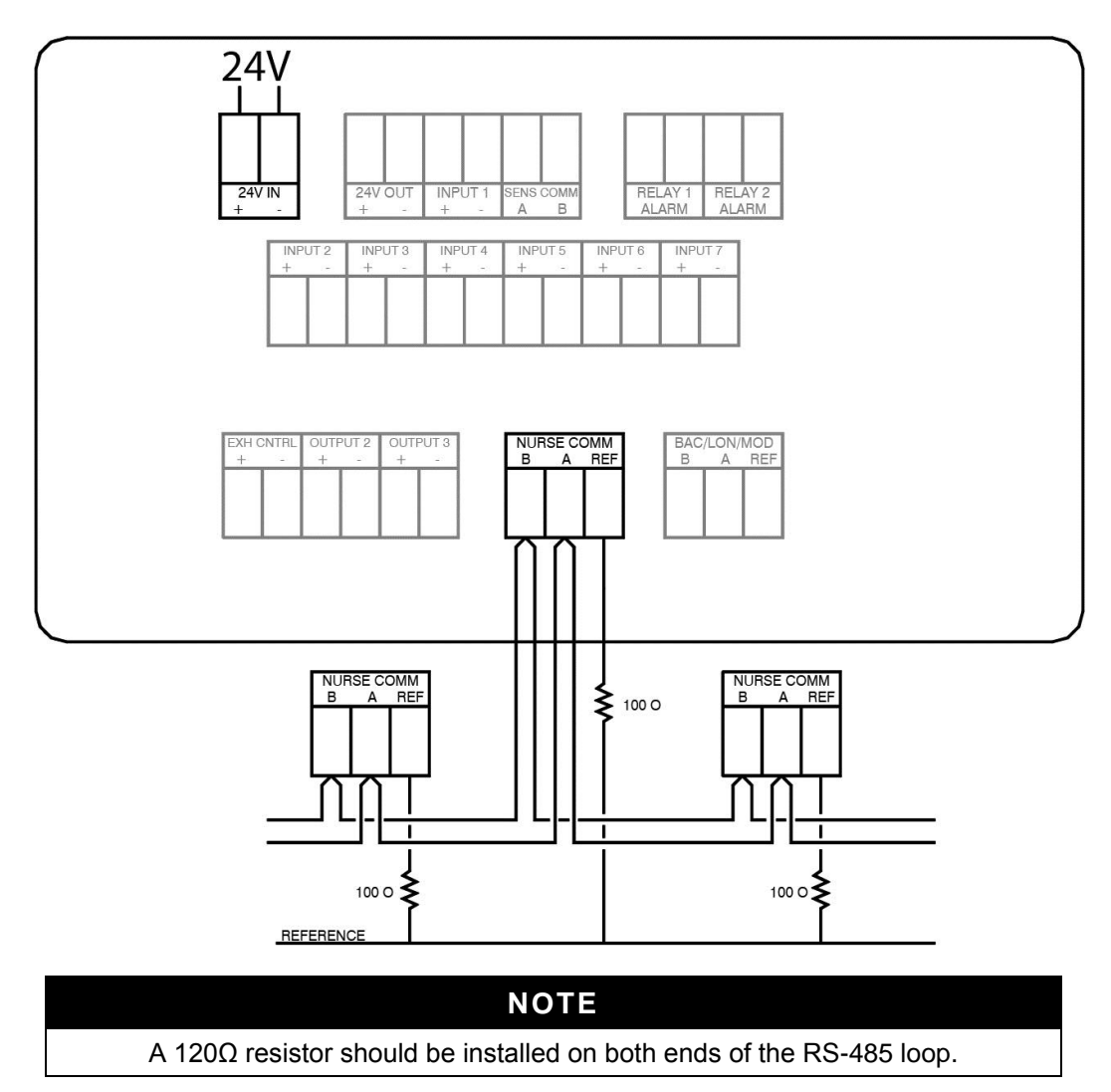

**Figure 9: Wiring Diagram—Model NSD8 Nurses Station Display**

# <span id="page-24-0"></span>Appendix C

# **Access Codes / Passcode**

The Model NSD8 Nurses Station Display may prompt you to enter an access code to enter the menu system. The access code screen is shown below in [Figure 10.](#page-24-1) To enter the access code, type in the 4-digit passcode shown below and press **Save**.

The PresSura displays feature two levels of passcode access:

- To change the **room mode**, the default passcode is **0317**.
- To access the **menu** system, the default passcode is **2887**.

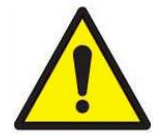

## **NOTE**

**ROOM MODE** and **MENU** passcodes may have been changed. Contact TSI to recover a lost passcode.

<span id="page-24-1"></span>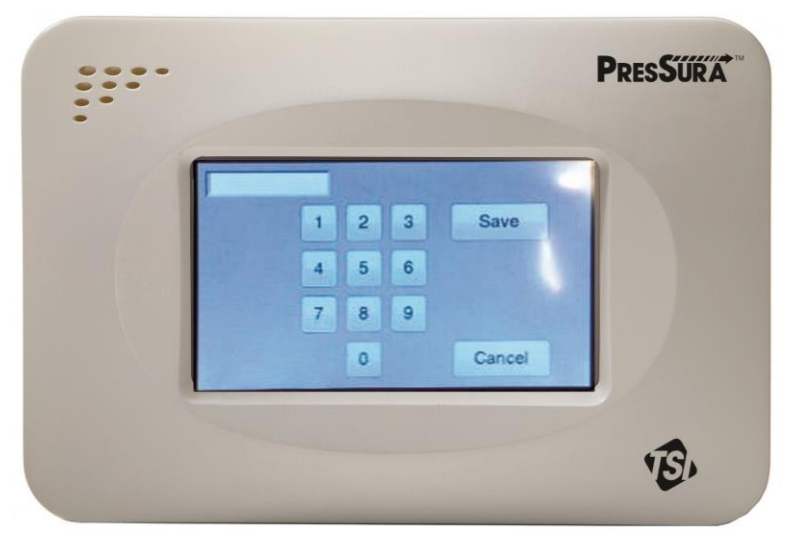

**Figure 10. Access Code Screen**

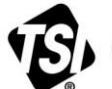

UNDERSTANDING, ACCELERATED

**TSI Incorporated** – Visit our website **www.tsi.com** for more information.

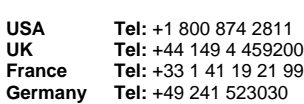

**India Tel:** +91 80 67877200 **China Tel:** +86 10 8219 7688 **Singapore Tel:** +65 6595 6388

P/N 6007052 Rev. C  $\qquad \qquad$  ©2018 TSI Incorporated Printed in U.S.A.

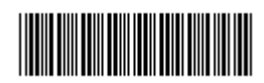